# ∬

Общество с ограниченной ответственностью Научно-производственное предприятие «Автоматизация Технологических Процессов»

# **КОМПЬЮТЕРНЫЙ ТРЕНАЖЕНЫЙ КОМПЛЕКС ДЛЯ ТРЕНИНГОВ И ОБУЧЕНИЯ ПЕРСОНАЛА ТЕХНОЛОГИЧЕСКОЙ УСТАНОВКИ ЭЛОУ АВТ РУКОВОДСТВО АДМИНИСТРАТОРА**

**АТП-425290.1086-33.01.1-1.М**

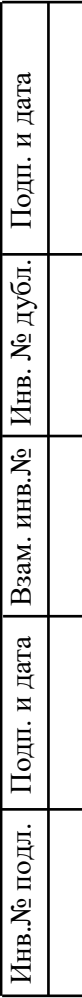

2019

#### АННОТАЦИЯ

Тренажерный комплекс для тренингов и обучения персонала технологической установки ЭЛОУ АВТ (далее Тренажер) предназначен для обучения операторов управлению технологическим оборудованием ЭЛОУ АВТ в нормальных и аварийных режимах работы с использованием комплекса технических средств микропроцессорной автоматики, а также для обучения умению пользоваться всеми формируемыми сводками.

В данном руководстве приводится описание методики установки и конфигурирования программного обеспечения и других необходимых приложений для восстановления работоспособности комплекса.

Документ предназначен для администраторов или программистов, непосредственно обслуживающих тренажер.

# **СОДЕРЖАНИЕ**

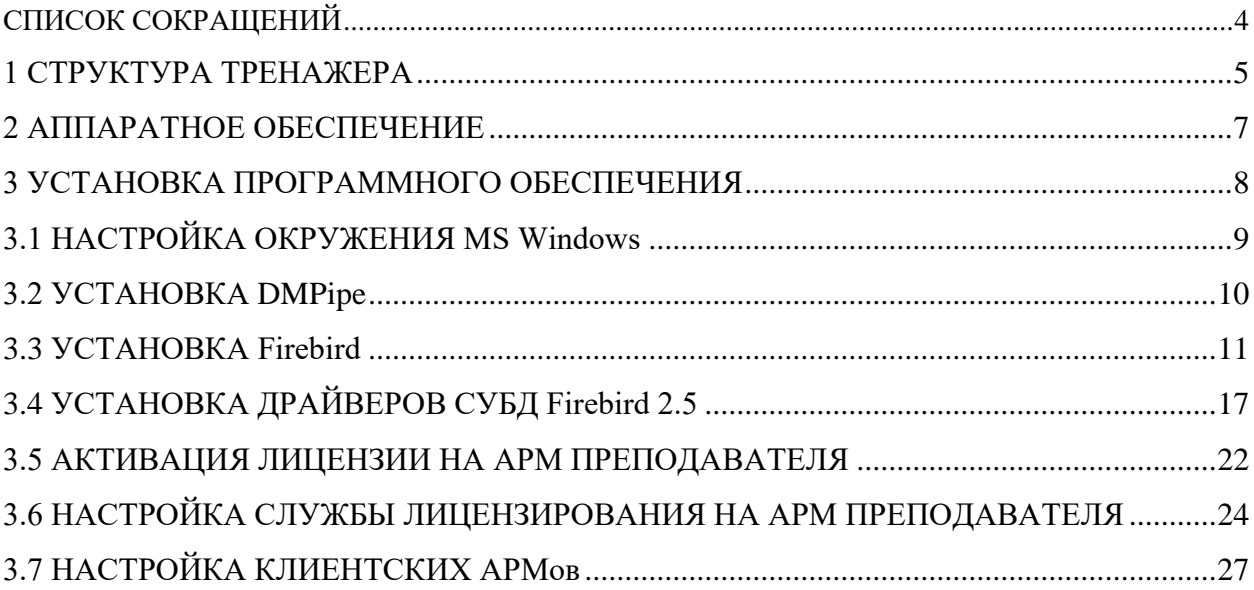

## *СПИСОК СОКРАЩЕНИЙ*

SQL - Structured Query Language

VBA - Visual Basic for Applications

VBE - Visual Basic Editor

АРМ – автоматизированное рабочее место

БД - база данных

ПО - программное обеспечение

ПЭВМ – персональная электронная вычислительная машина

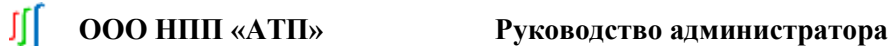

#### 1 СТРУКТУРА ТРЕНАЖЕРА

Тренажер имеет универсальный характер для обучения операторов установок ЭЛОУ АВТ, управлению технологической установкой в нормальных и аварийных режимах работы с использованием комплекса технических средств микропроцессорной автоматики.

Комплекс состоит из автоматизированных рабочих мест оператора («АРМ оператора»), автоматизированного рабочего места преподавателя («АРМ преподавателя») на базе современных ПЭВМ, объединенных между собой локальной вычислительной сетью.

Комплекс реализует математическую модель установки ЭЛОУ АВТ.

Математическая модель включает блок ЭЛОУ, атмосферный бок, вакуумный блок и блок стабилизации бензина.

АРМ оператора предназначен для обучения операторов установки ЭЛОУ АВТ. Каждый АРМ оператора выступает как средство отображения информации о состоянии оборудования и технологического процесса первичной переработки нефти и позволяет управлять этим оборудованием. С каждого АРМ оператора осуществляется управление технологическим оборудованием и контроль за параметрами.

С АРМ преподавателя предусматривается возможность задавать режимы работы и всего оборудования технологической установки ЭЛОУ АВТ. АРМ преподавателя позволяет вводить весь перечень агрегатных и общестанционных защит, настройки параметров регуляторов системы автоматического регулирования.

Структурная схема Тренажерного комплекса показана на рисунке 1.1

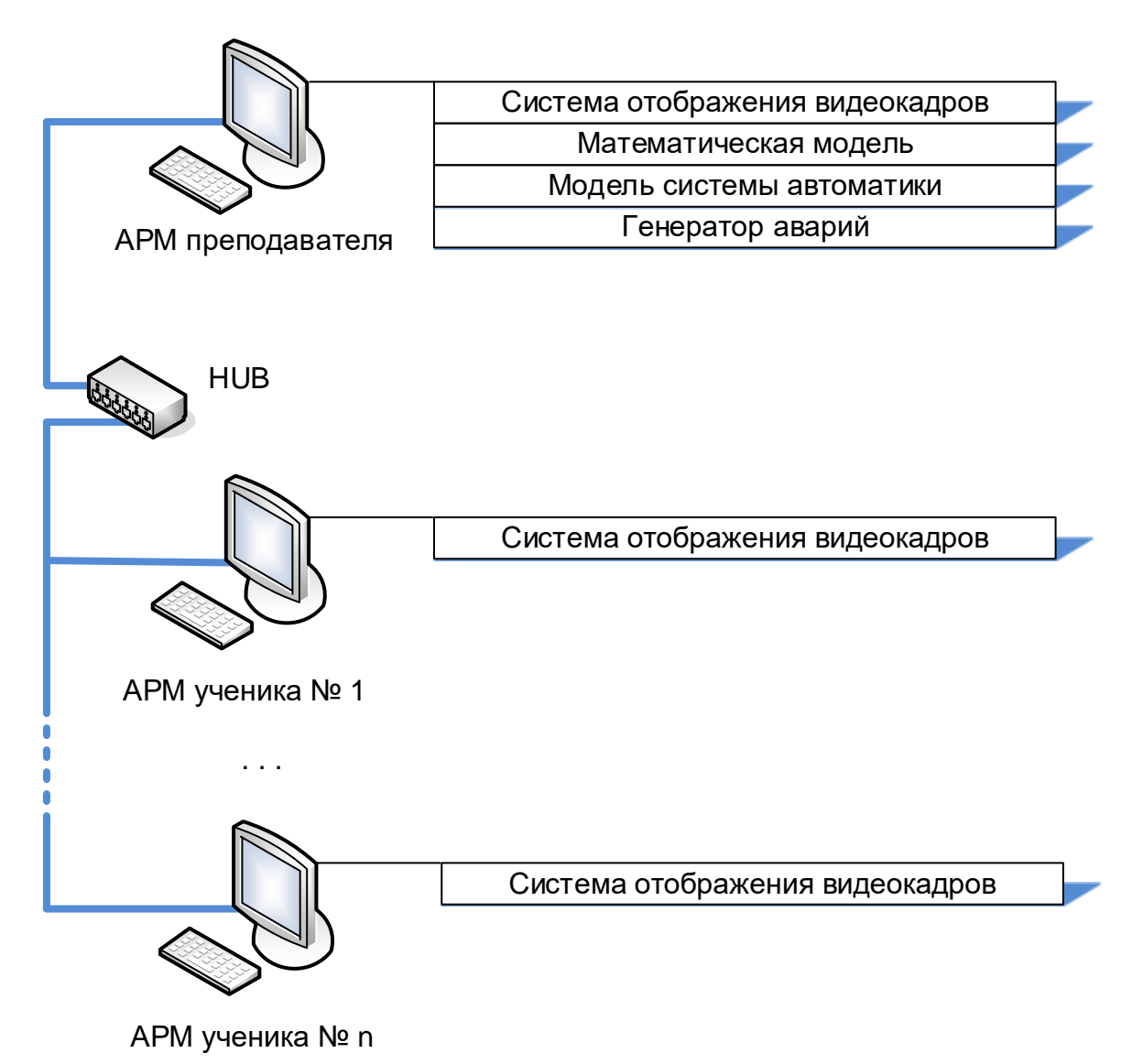

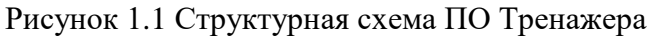

#### 2 АППАРАТНОЕ ОБЕСПЕЧЕНИЕ

АРМ преподавателя рекомендуется устанавливать на компьютеры с характеристиками не хуже:

- процессор Intel Core i7 2.6  $\Gamma$ Гц;
- объем ОЗУ 8 GB;
- жестки диск  $500$  Gb;
- монитор 21'' и видео карта с разрешением не менее 1920 на 1080, количество цветов 65 536;
- Ethernet 1 Gbit;
- операционная система Microsoft Windows 7 Professional, операционная система Microsoft Windows 10 Professional

АРМ ученика рекомендуется устанавливать на компьютеры с характеристиками не хуже:

- процессор Intel Core i5 2.6  $\Gamma$ Гц;
- объем ОЗУ 4  $GB$ ;
- жестки диск  $500$  Gb;
- монитор 21'' и видео карта с разрешением не менее 1920 на 1080, количество цветов 65 536;
- Ethernet 1 Gbit;
- операционная система Microsoft Windows 7 Professional, операционная система Microsoft Windows 10 Professional

Л

#### 3 УСТАНОВКА ПРОГРАММНОГО ОБЕСПЕЧЕНИЯ

Для оптимального отображения и восприятия информации рекомендуется до установки программного обеспечения установить разрешение экрана монитора 1920x1080 точки, мелкий шрифт, и установить формат даты «дд.мм.гггг.» и разделитель целой и дробной частей «.» в настройках «Языки и стандарты» на панели управления Windows.

Установка программного обеспечения системы состоит из нескольких шагов:

- − установка DMPipe 3.4;
- − установка базы данных Firebird-2.5;
- − установка файл драйверов ODBC для СУБД Firebird: Firebird\_ODBC;
- − настройка связи между АРМами комплекса.

Л

### 3.1 НАСТРОЙКА ОКРУЖЕНИЯ MS Windows

Все компьютеры должны входить в общую рабочую группу TRANSNNP (Рисунок 3.1) со своим уникальными именами компьютеров: АРМ, АРМ2, АРМ3 и т.д. для учеников и SERVER1, SERVER2 и т.д. для преподавателя. IP у АРМов должен быть статический.

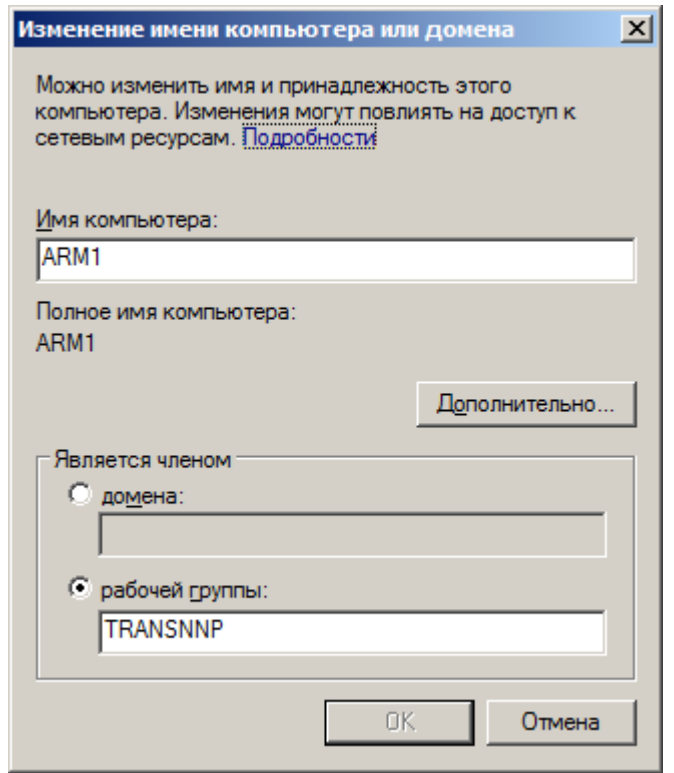

Рисунок 3.1.1 Настройка имени компьютера.

Экранные формы тренажера представлены в Full HD формате, поэтому необходимо установить разрешение экрана на 1920x1080.

Для оптимального отображения предварительно рекомендуется установить классическую тему Рабочего стола в разделе Персонализация Панели управления MS Windows, а также выбрать в качестве разделителя целой и дробной частей символ «.» (через настройки «Языки и стандарты» Панели управления). Также для дальнейшего правильного отображения времени в Тренажере необходимо убедиться в правильности системного времени и соответствии его формату «дд.мм.гггг.».

В остальном рекомендуется размещать используемые ярлыки запуска/останова в унифицированном виде для привыкания к их расположению со стороны обучающихся.

## 3.2 УСТАНОВКА DMPipe

Все программные компоненты Тренажера расположены в поддиректориях **С:\TransNNP (внимание, для корректной работы Тренажера не рекомендуется менять их расположение и имена)**:

## - **C:\TransNNP\System**

Каталог с утилитами, обеспечивающими сетевое взаимодействие АРМ в составе Тренажера, а также диагностику ПО DMPipe.

- **C:\TransNNP\System\TServer.exe** Запускает сервер для DMPipe на АРМ преподавателя для последующего соединения с ним клиентов (АРМ учеников).

## - **C:\TransNNP\System\TClient.exe** Запускает клиент для DMPipe на АРМ ученика для соединения с сервером TServer.exe (АРМ преподавателя).

- **C:\TransNNP\System\KillSmit.exe** Аварийное завершение ПО DMPipe без запроса сохранения состояний.
- **C:\TransNNP\T\_ELOU\Release** Исполняемые файлы и файлы настроек ПО DMPipe.
- **C:\TransNNP\\T\_ELOU\Release\ DMpipe.exe** Файл запуска Тренажера (основной файл ПО DMPipe).
- **C:\TRANSNNP\T\_ELOU\Release\Param.ini** Файл настроек запуска SMIT.exe. Основные параметры:

## **AutoOpenPrj=C:\TransNNP\T\_ELOU\ELOU\ELOU.TP**

Переменная с адресом открываемого проекта. Под проектом понимается представление технологической схемы Тренажера во внутреннем формате ПО DMPipe.

#### **StateDir=C:\TransNNP\T\_ELOU\Состояния\**

Указывает на директорию, где хранятся задачи (файлы с расширением \*.STP), моделируемые с помощью Тренажера. Для их создания см. Руководство преподавателя.

- **C:\TransNNP\ T\_ELOU \Release\Source** Библиотечные файлы с характеристиками технологического оборудования.

#### - **C:\TransNNP\ T\_ELOU \ ELOU**

Содержит непосредственно файлы Тренажера в формате ПО DMPipe (файлы проекта).

- **C:\TransNNP\T\_ELOU\ELOU\Pic** Система отображения, повторяющая реальные экранные формы.
- **C:\TransNNP\T\_ELOU\ELOU\Model, C:\TransNNP\T\_ELOU\ELOU\base.xml** Файлы модели, реализующей газодинамические потоки в соответствии с системой отображения.
- C:\TransNNP\T\_ELOU\ELOU\Plugins\alg.dll Реализует модель системы автоматики и генератор аварийных ситуаций.
- **C:\TransNNP\T\_ELOU\ELOU\Base**  Содержит файлы БД для СУБД Firebird, используемые системой сбора трендов и архивирования исторических параметров. Подробнее см. Следующий раздел.
- **C:\TransNNP\T\_ELOU\ELOU\Script** Содержит вспомогательные VBS-скрипты, используемые при разработке Тренажера.

Для установки программного обеспечения достаточно скопировать папку TransNNP с DVD диска в C:\Transnnp.

## 3.3 УСТАНОВКА Firebird

Запустите исполняемый файл Firebird-2.5.1.26351\_1\_x64.exe. Далее на рисунках приведены стандартные шаги установки с пометкой в описании специальных пунктов.

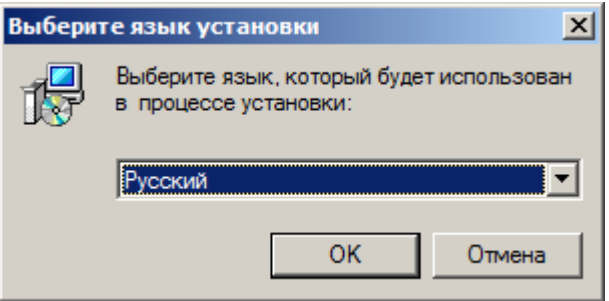

Рисунок 3.3.1 Шаг 1

Л

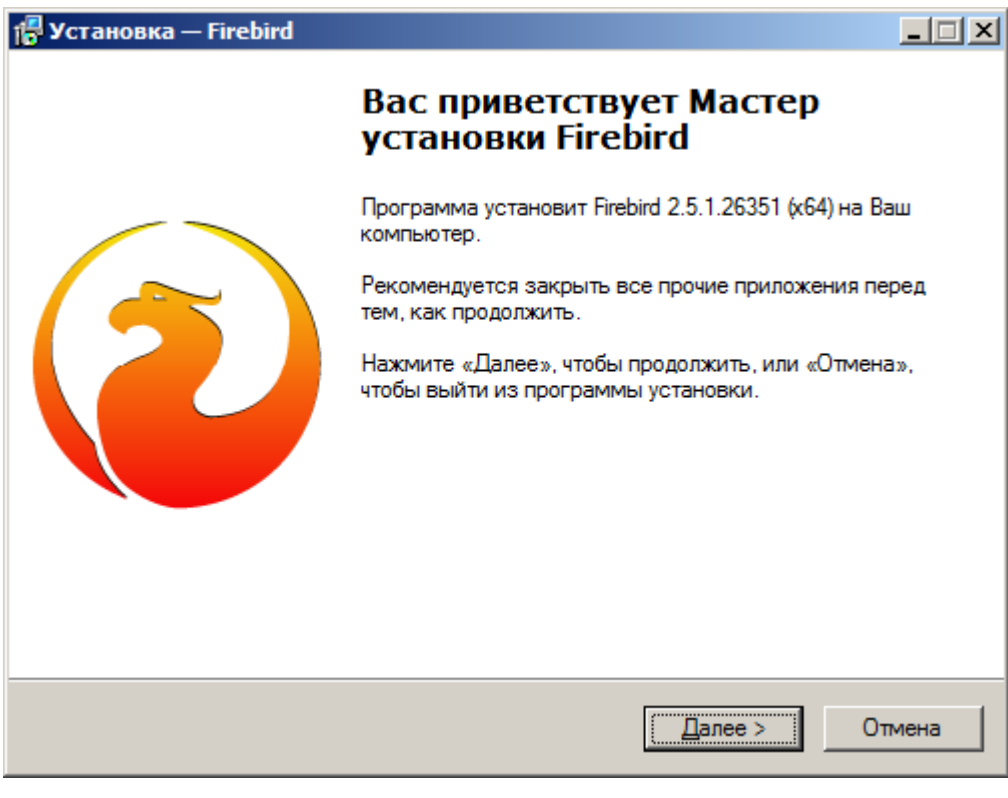

Рисунок 3.3.2 Шаг 2

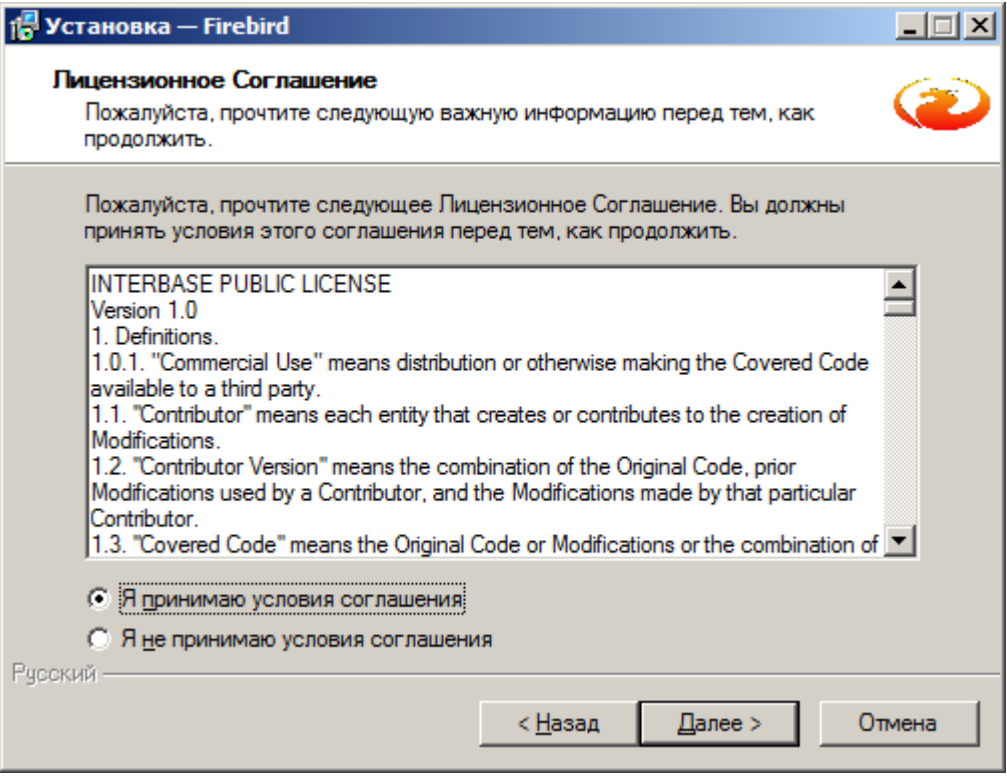

Рисунок 3.3.3 Шаг 3. Принимаем условия Соглашения

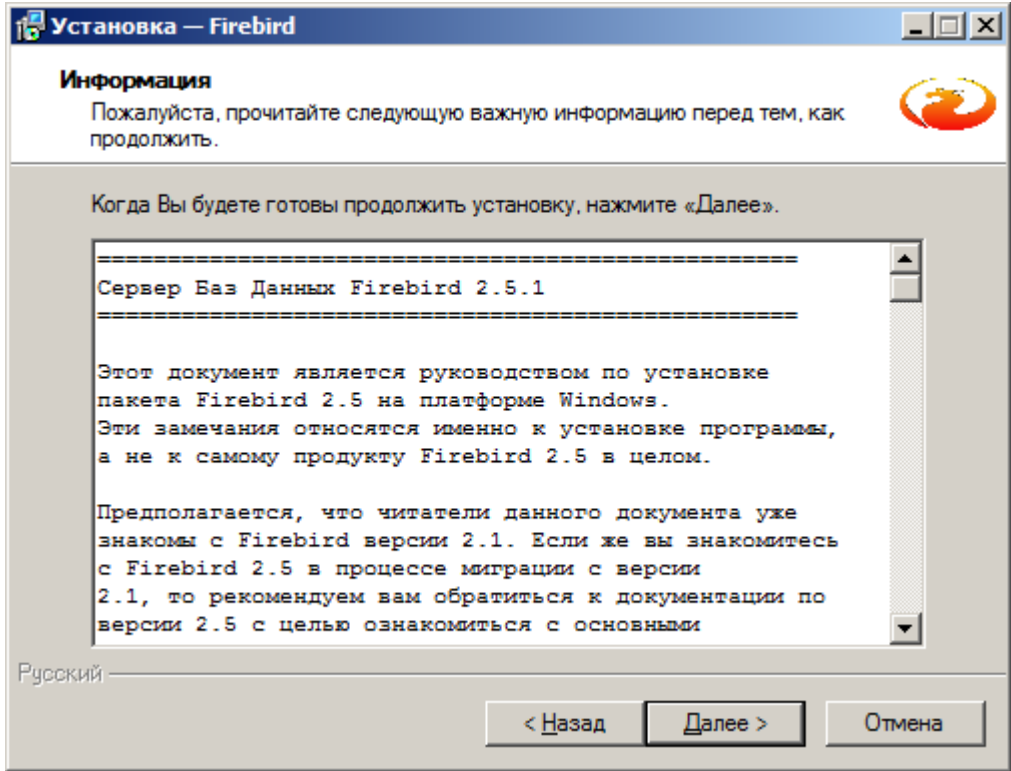

Рисунок 3.3.4 Шаг 4

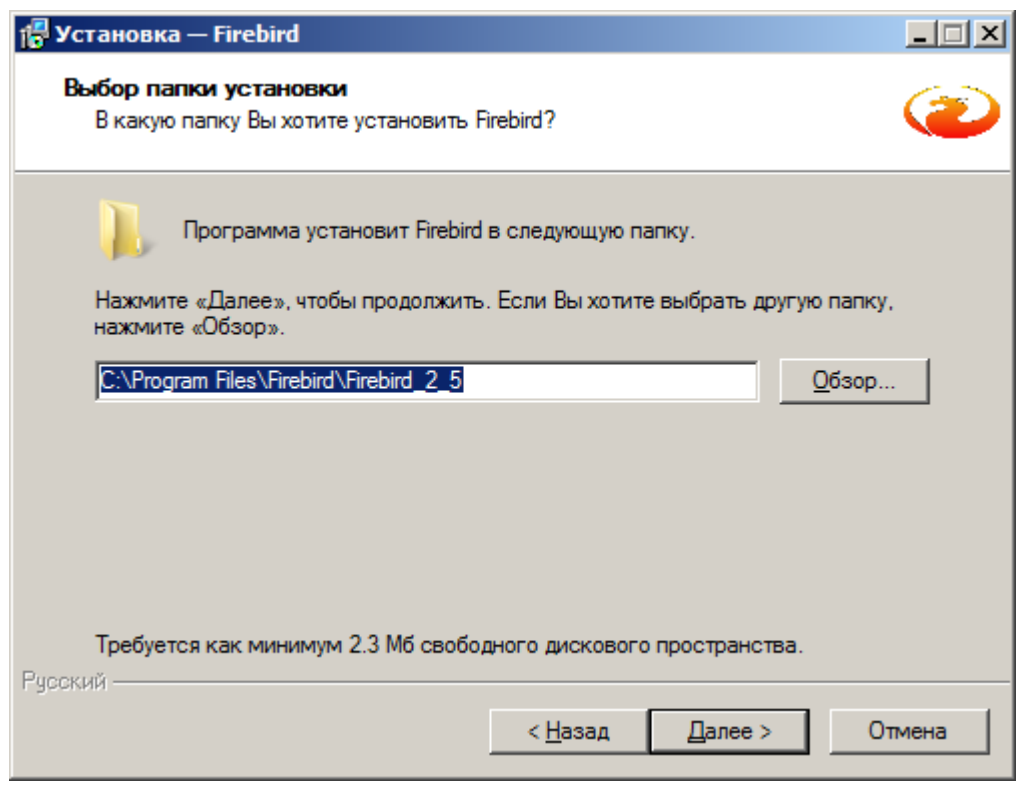

Рисунок 3.3.5 Шаг 5. Оставляем путь по - умолчанию

14 **АТП-425290.1086- 33.01.1-1.М**

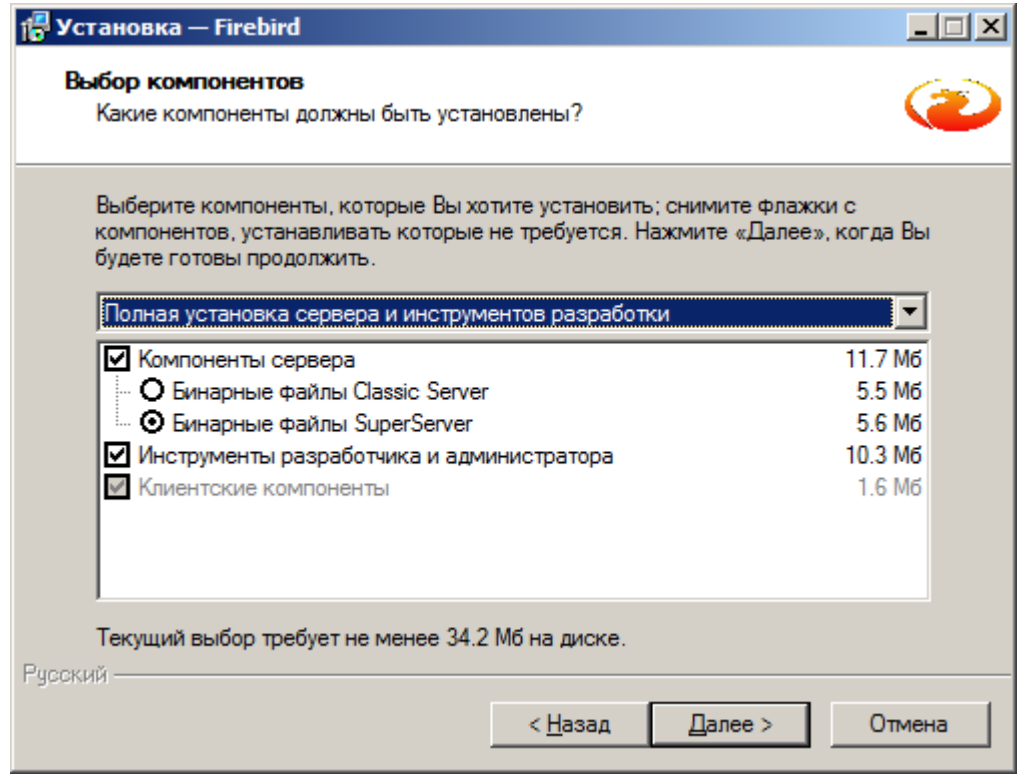

Рисунок 3.3.6 – Шаг 6. Оставляем как есть установку всех компонентов

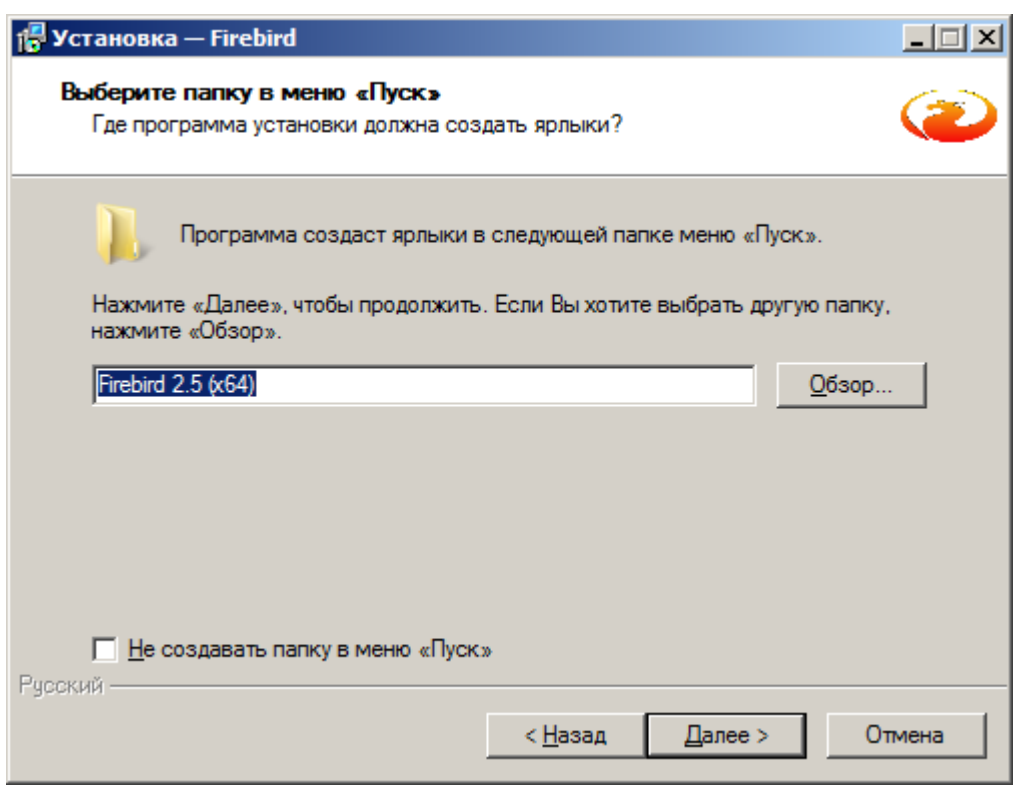

Рисунок 3.3.7 Шаг 7

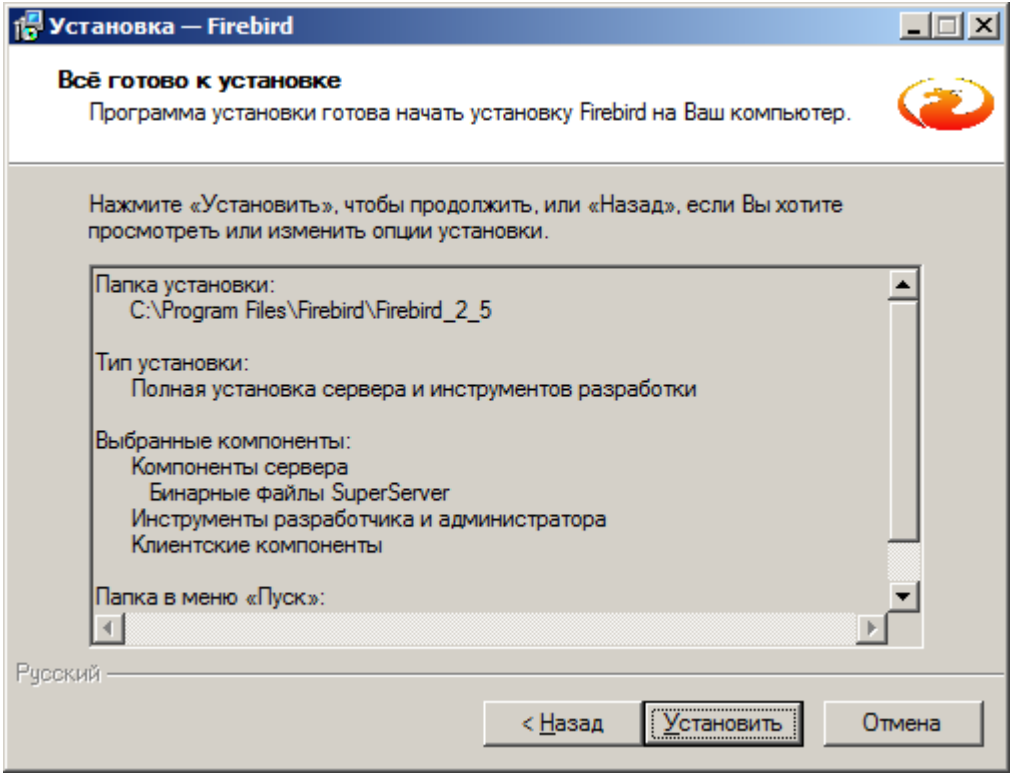

Рисунок 3.3.8 Шаг 8

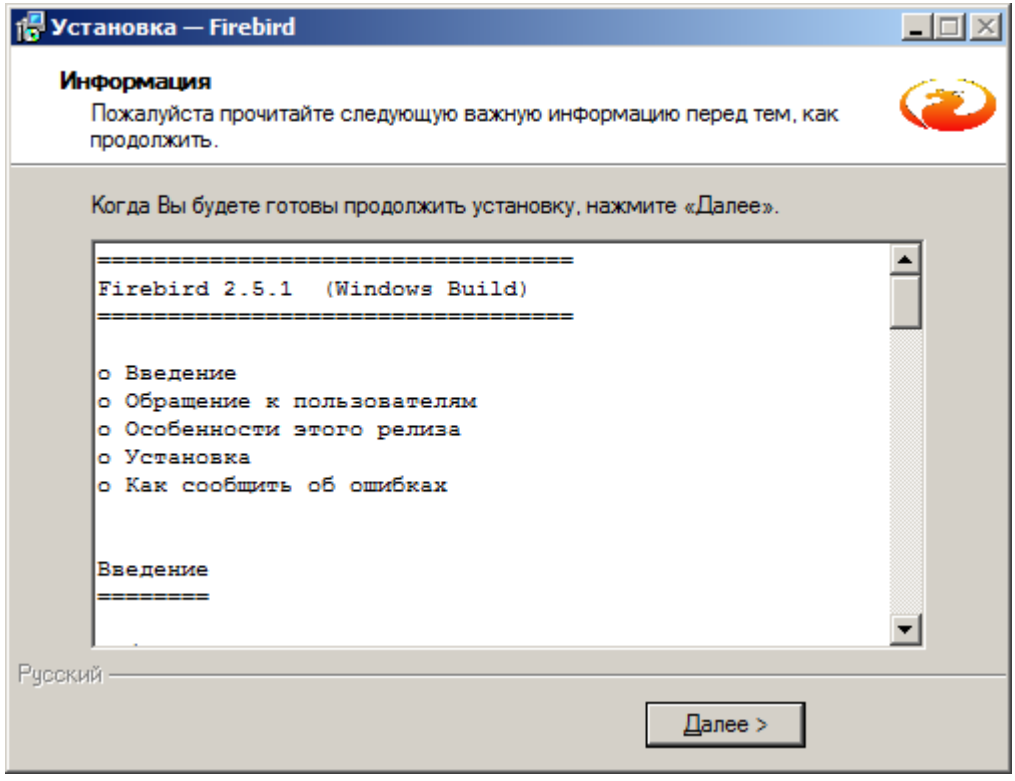

Рисунок 3.3.9 Шаг 9

16 **АТП-425290.1086- 33.01.1-1.М**

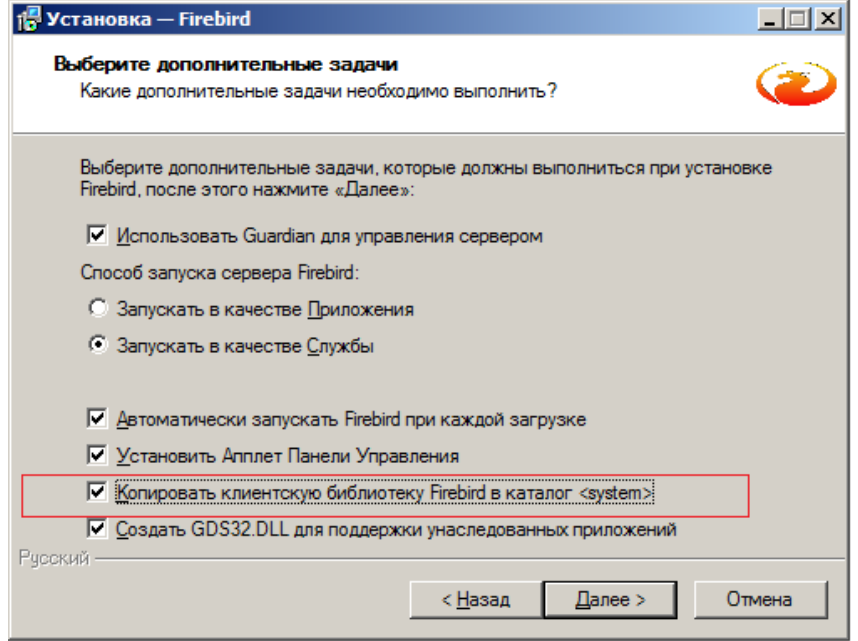

Рисунок 3.3.10 Не меняем

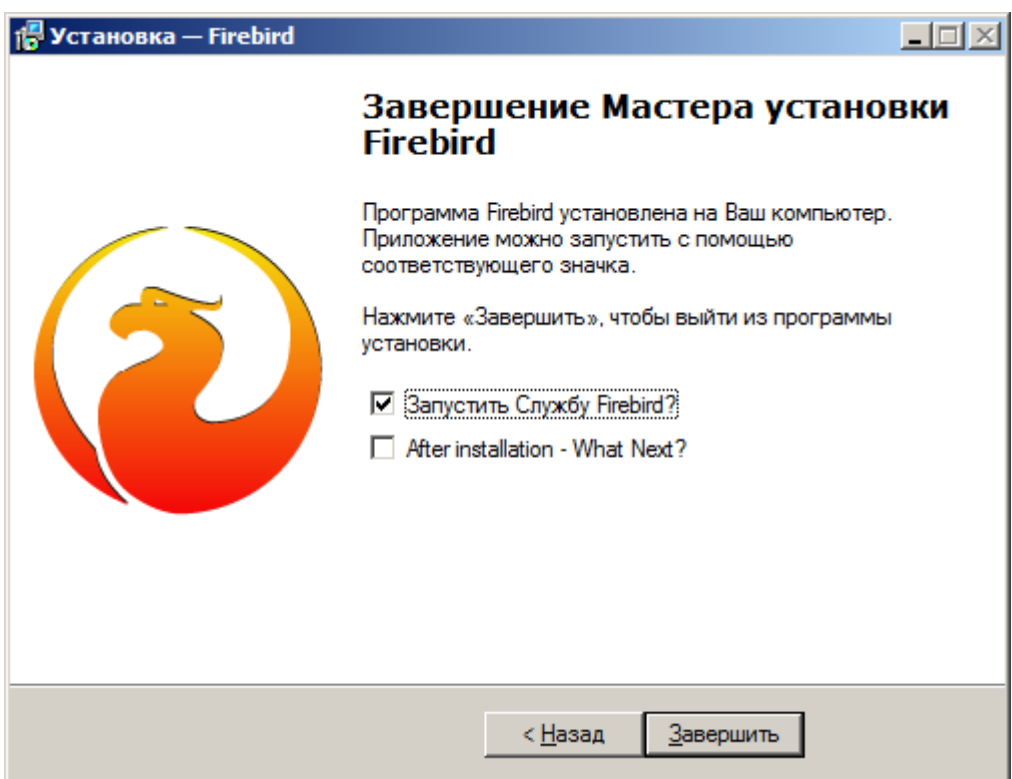

Рисунок 3.3.11 – Необходимо запустить службу.

При этом по завершении не будет дополнительных окон. Проверка осуществляется позднее после настройки ПО DMPipe.

## 3.4 УСТАНОВКА ДРАЙВЕРОВ СУБД Firebird 2.5

Запустите исполняемый Firebird\_ODBC\_2.0.2.153\_x64.exe.

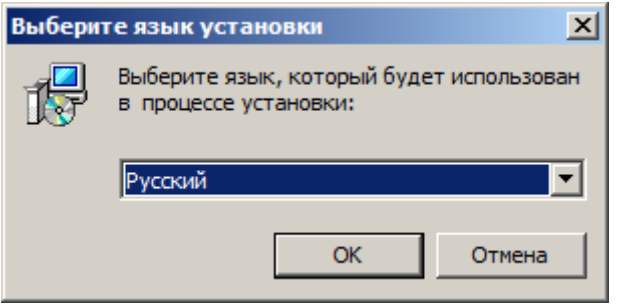

Рисунок 3.4.1 Шаг 1

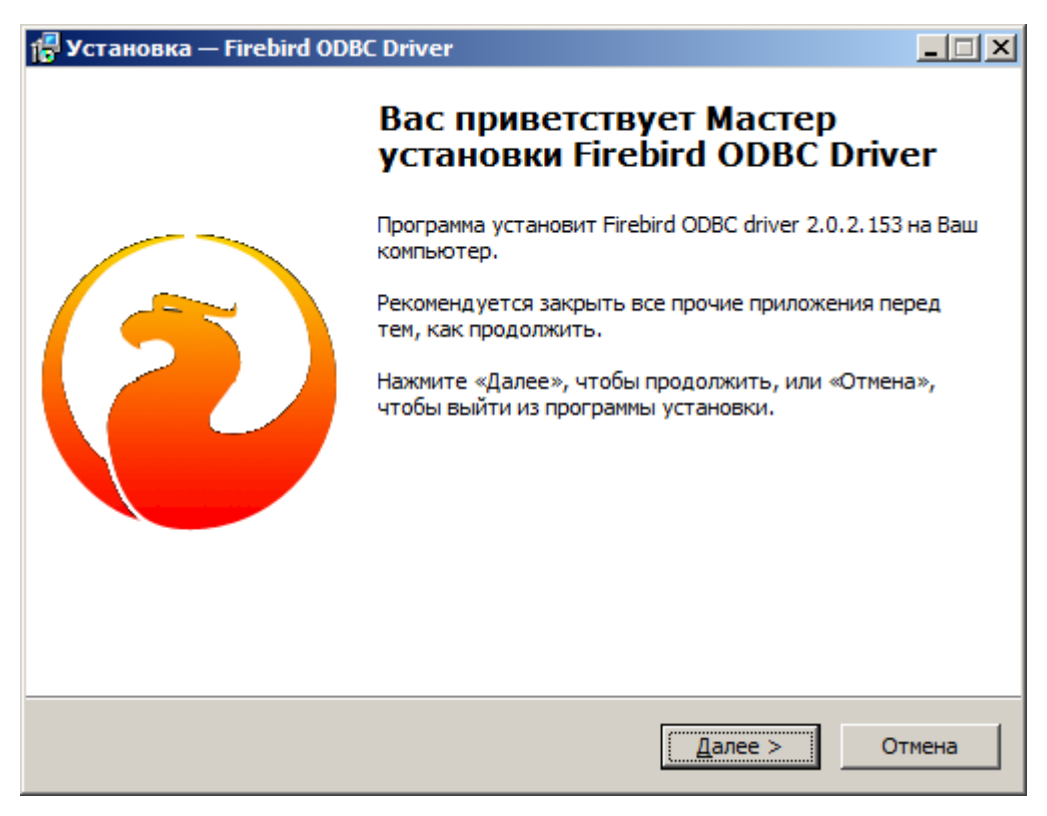

Рисунок 3.4.2 Шаг 2

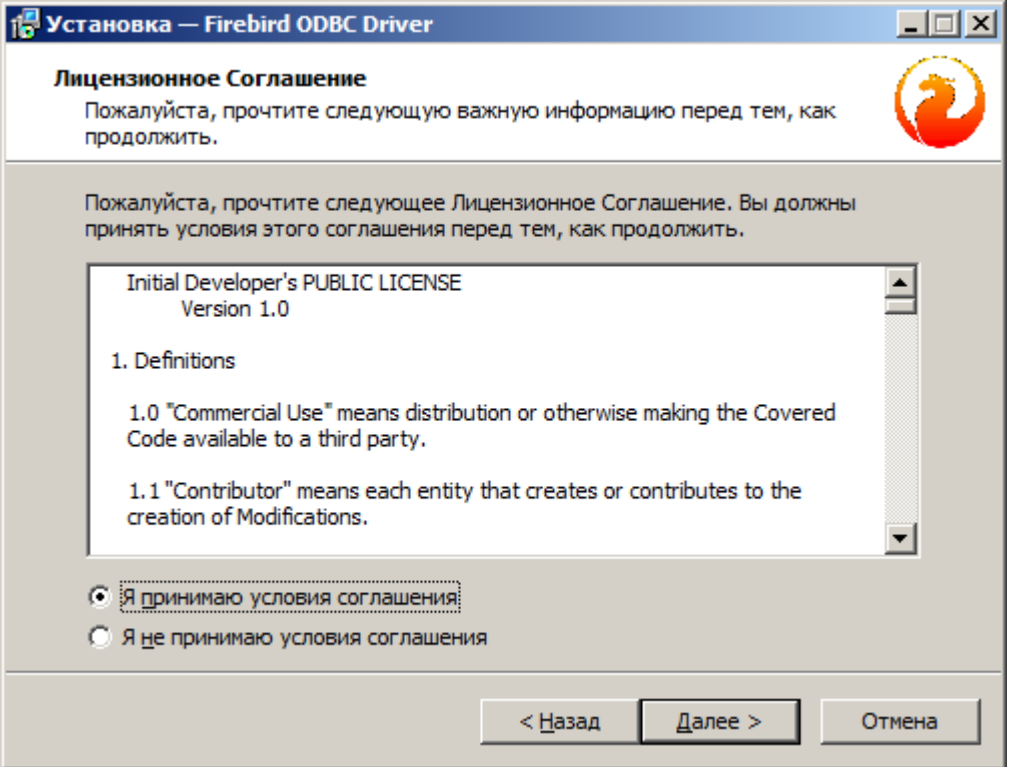

Рисунок 3.4.3 Шаг 3

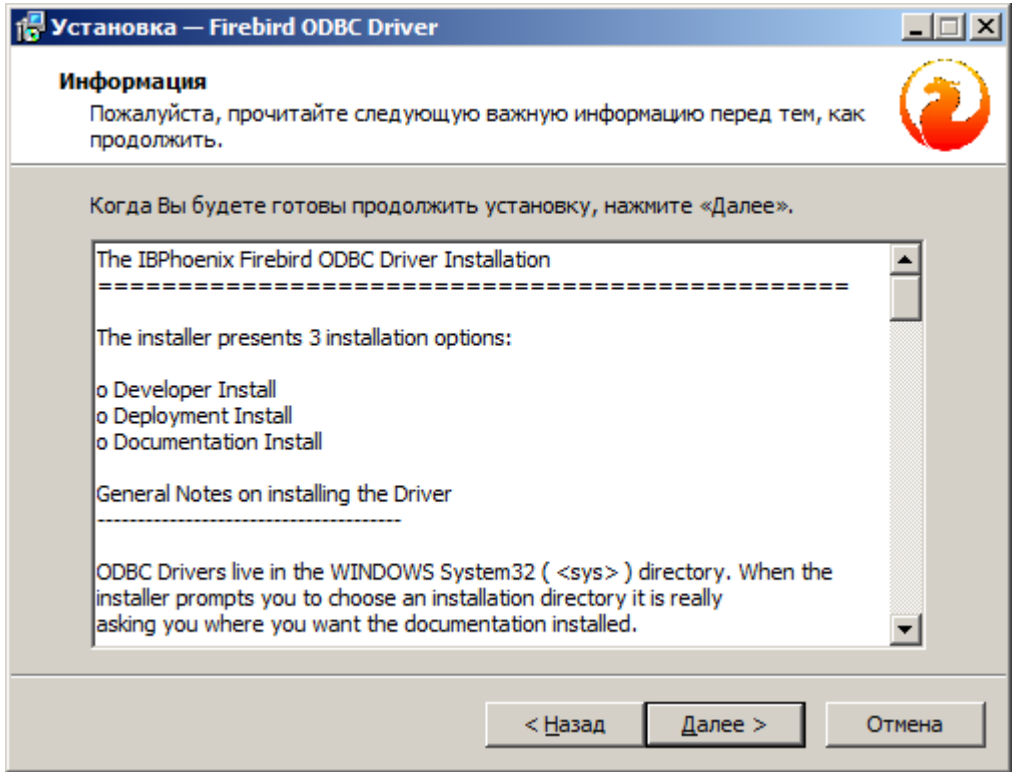

Рисунок 3.4.4 Шаг 4

19 **АТП-425290.1086- 33.01.1-1.М**

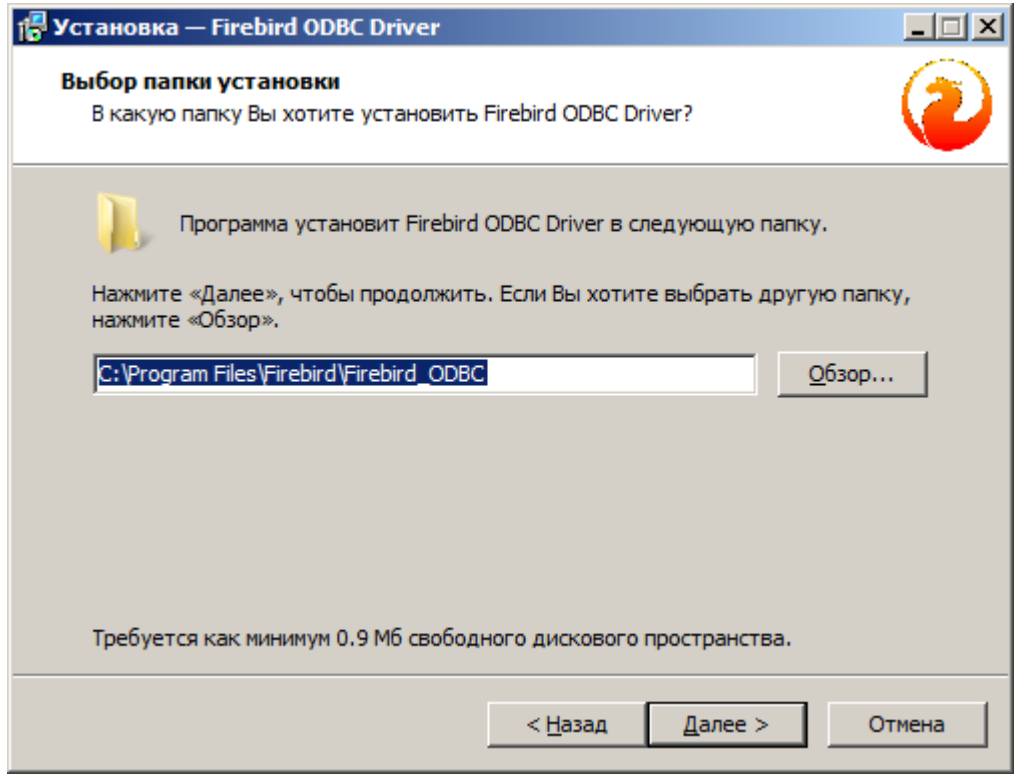

Рисунок 3.4.5 Шаг 5

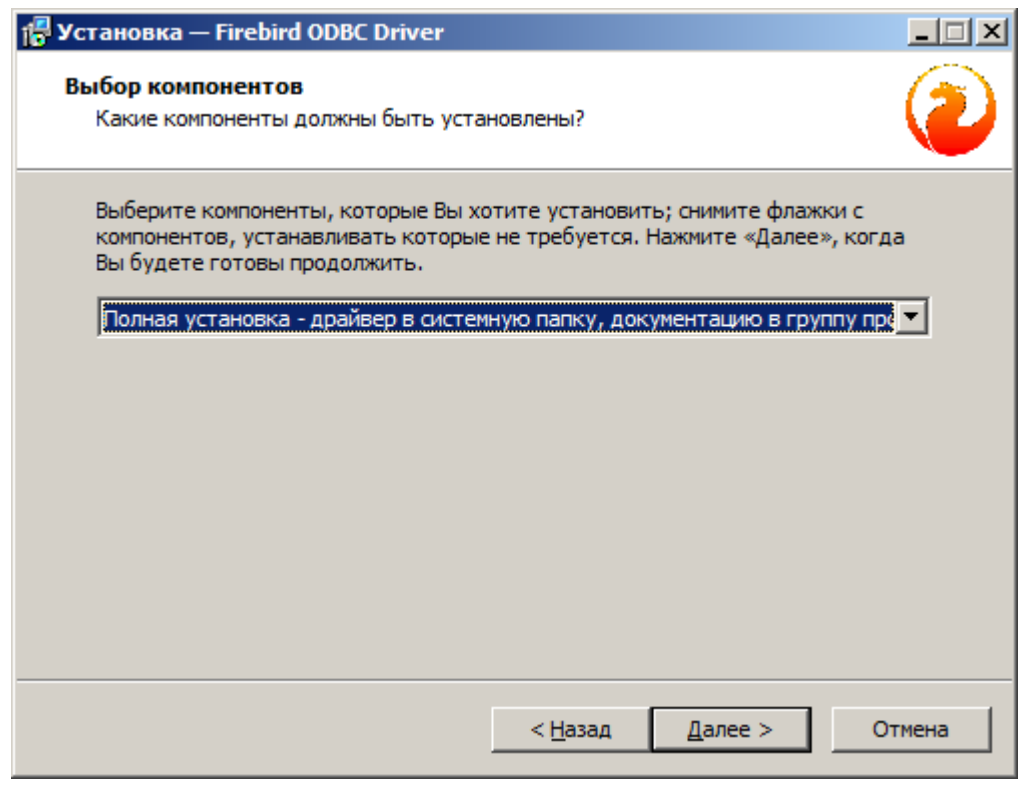

Рисунок 3.4.6 Шаг 6

20 **АТП-425290.1086- 33.01.1-1.М**

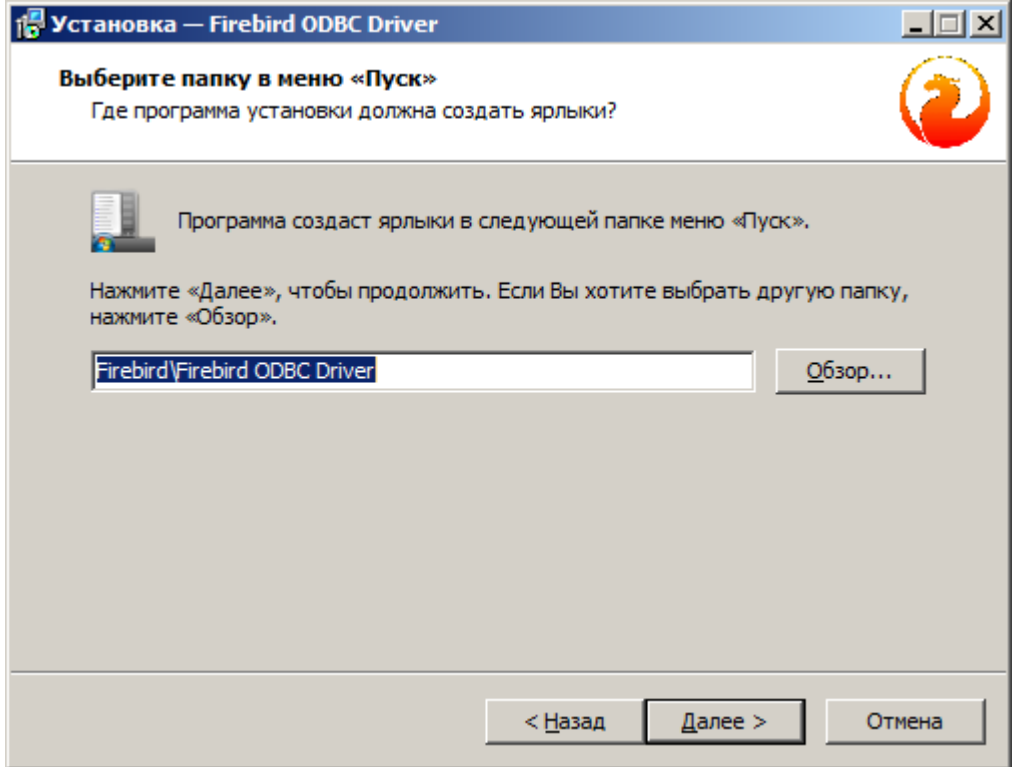

Рисунок 3.4.7 Шаг 7

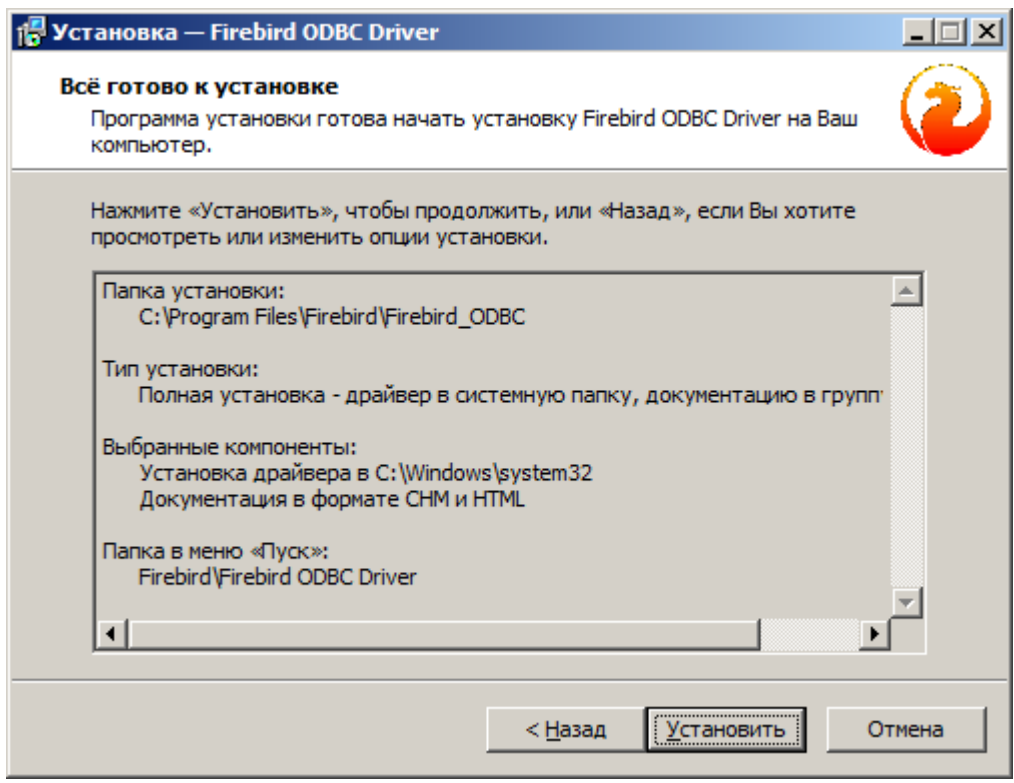

Рисунок 3.4.8 Шаг 8

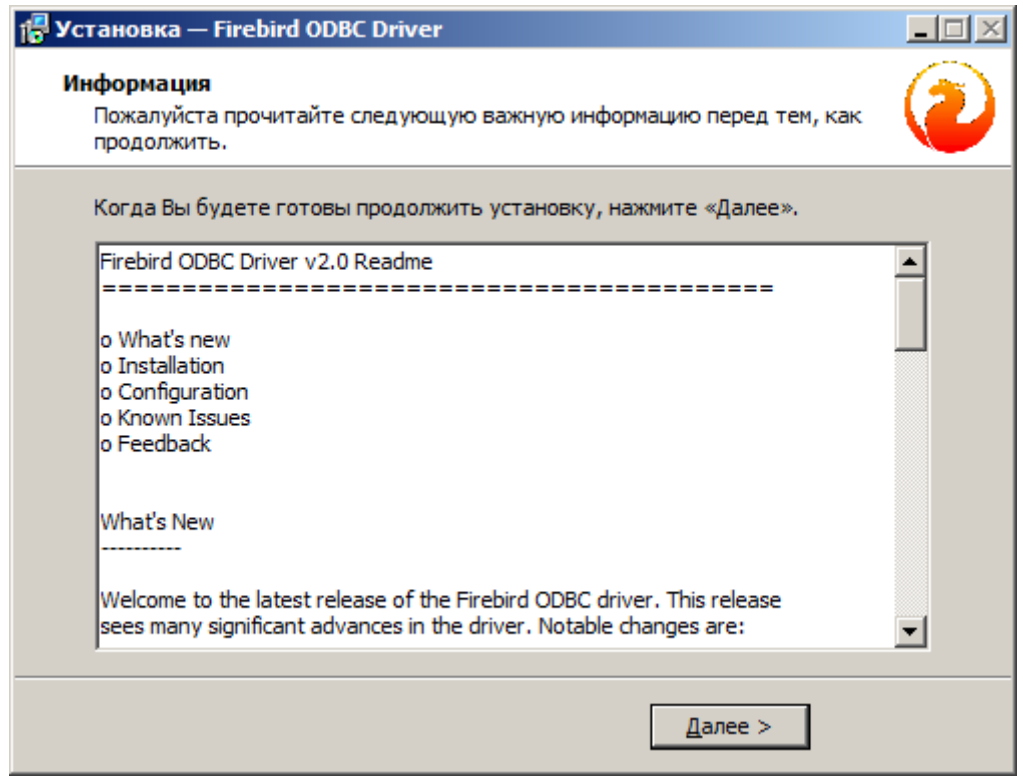

Рисунок 3.4.9 Шаг 9

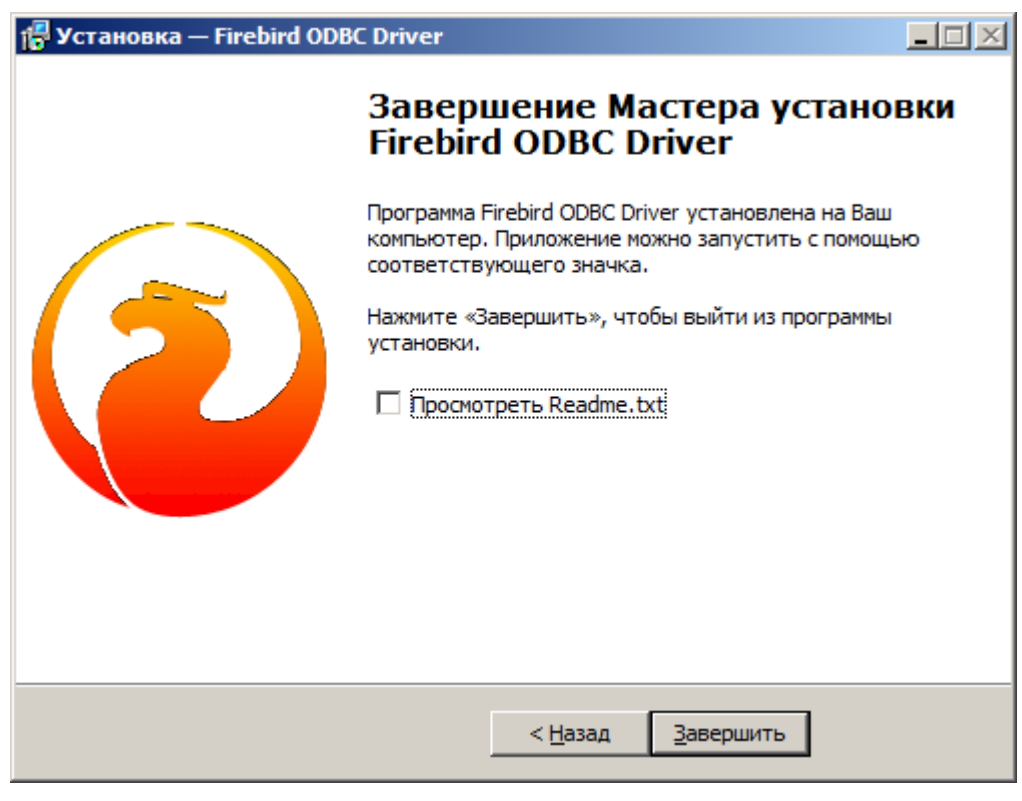

Рисунок 3.4.10 Шаг 10

## 3.5 АКТИВАЦИЯ ЛИЦЕНЗИИ НА АРМ ПРЕПОДАВАТЕЛЯ

Работа Тренажера в полноценном режиме осуществляется только при запущенной службе лицензий, в противном случае запуск будет осуществляться в DEMO-режиме по 10 минут на сеанс запуска.

Следующие действия необходимо произвести при установке Тренажера, а также если при запуске уже настроенного Тренажера в его верхнем левом углу выдается надпись как на рисунке ниже.

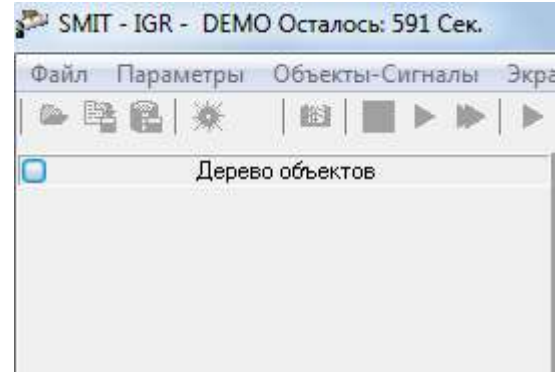

Рисунок 3.5.1 DEMO-режим при отсутствующем ключе

Необходимые компоненты находятся в папке **C:\TransNNP\License:** Первый запуск **C:\TransNNP\License\KeyInfo.exe** при вставленном USB-ключе приводит к окну рисунка 3.5.2.

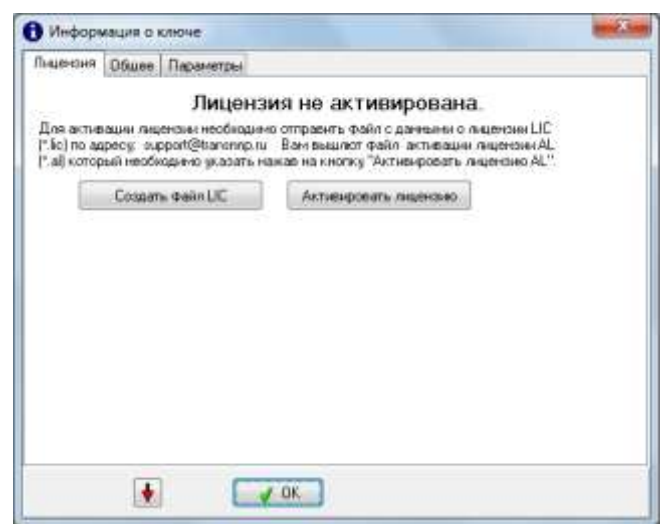

Рисунок 3.5.2 Окно активации лицензии

Ключ должен быть привязан к конкретному ПК, поэтому необходимо «Создать файл LIC» и выслать его Разработчику по адресу [support@transnnp.ru](mailto:support@transnnp.ru) или [atp\\_mail@lisbox.ru.](mailto:atp_mail@lisbox.ru) В ответ будет прислан файл с расширением .AL, который необходимо выбрать в диалоговом окне «Активировать лицензию», после чего должно появиться окно с успешной активацией (рисунок 3.5.3).

23 **АТП-425290.1086- 33.01.1-1.М**

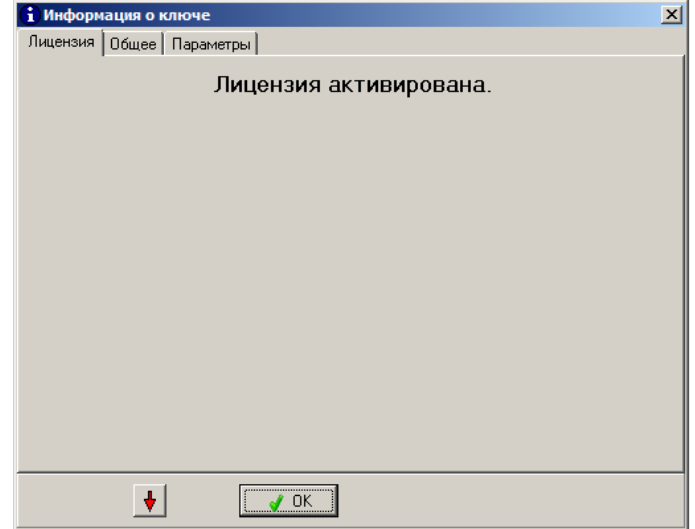

Рисунок 3.5.3 Окно успешно активации

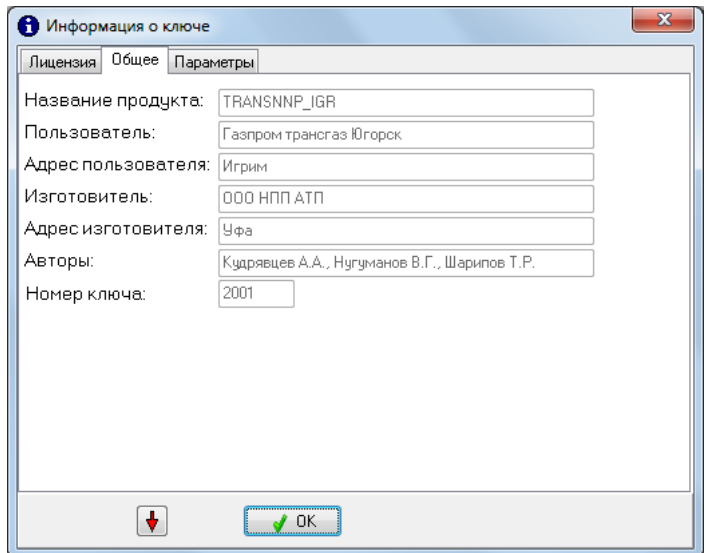

Рисунок 3.5.4 Окно информации о пользователе лицензии

При успешной активации в корне диска будет создан файл-активации kaasl.sys, при удалении или перемещении которого будет утеряна активация и будет запущен 30 дневный ограничительный период.

В случае, если USB-ключ отсутствует или некорректно установлены HASP-драйвера, при запуске KeyInfo.exe будет выдано окно ниже:

24 **АТП-425290.1086- 33.01.1-1.М**

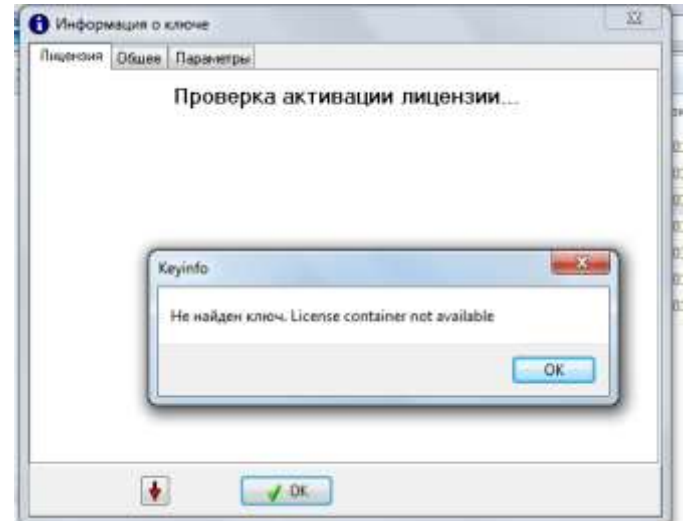

Рисунок 3.5.5 Физически отсутствует USB-ключ или некорректно установлены HASPдрайвера.

## 3.6 НАСТРОЙКА СЛУЖБЫ ЛИЦЕНЗИРОВАНИЯ НА АРМ ПРЕПОДАВАТЕЛЯ

1. Файлом **C:\TransNNP\License\ServiceInstall.bat** регистрируем службу **DMPipeLicense.exe:** C/windows/system32\cmd.exe iser. C:\TransMMP\_License>DMPipeLicense.exe /install ŧ 13 019 KB  $7.05$ š 2962 KB 135 11 629 KB  $1.85$ 186  $-$  8% matica Service installed successfully OK  $(a(0))$ 

Рисунок 3.6.1 Регистрация службы лицензирования

Повторный запуск того же bat-файла приведет к сообщению об ошибке, однако не приводит к некорректной работе службы.

2. Программа **C:\TransNNP\License\PanelIO.exe** является менеджером службы лицензий. Нажатие кнопки «Пуск»

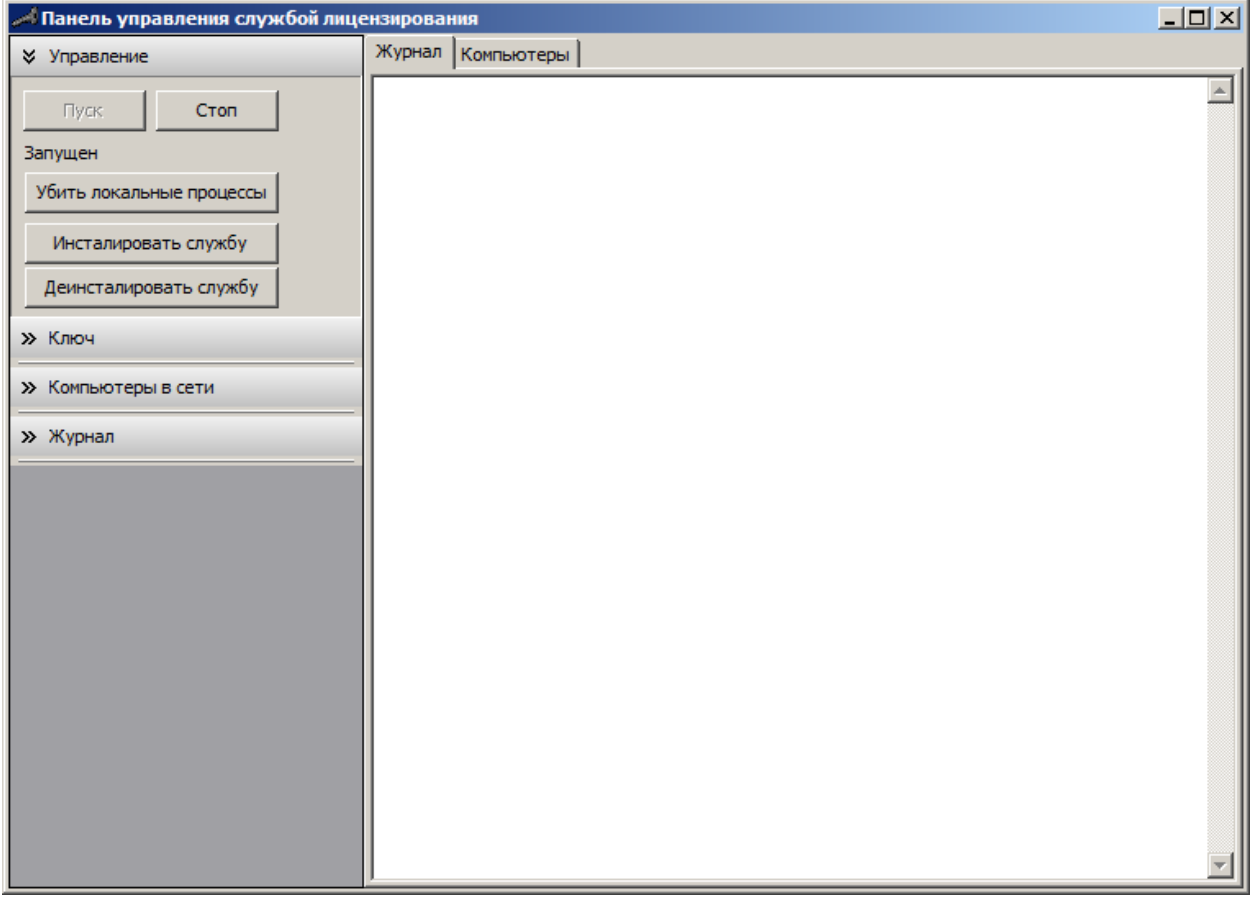

Рисунок 3.6.2 Первый запуск PanelIO.exe приводит к запуску службы (становится активной кнопка Стоп)

| <mark>√</mark> Панель управления службой лицензирования |                                                                                                    | $\Box$ D $\times$ |
|---------------------------------------------------------|----------------------------------------------------------------------------------------------------|-------------------|
| ≫ Управление                                            | Журнал   Компьютеры                                                                                                    |                   |
| Стоп<br>Пуск<br>Запущен                                 | 0 IP: 192.168.0.105 Name: DIV<br>1 IP: 192.168.0.140 Name: T1.Transnnp.local<br>2 IP: 192.168.0.90 Name: T7.Transnnp.local | $\blacktriangle$  |
| Убить локальные процессы                                |                                                                                                    |                   |
| Инсталировать службу                                    |                                                                                                    |                   |
| Деинсталировать службу                                  |                                                                                                    |                   |
| <b>҂ Ключ</b>                                           |                                                                                                    |                   |
| Вывести данные о ключах                                 |                                                                                                    |                   |
| Опросить локальный ключ                                 |                                                                                                    |                   |
| Вывести скан                                            |                                                                                                    |                   |
| Запросить данные о ключах в сети                        |                                                                                                    |                   |
| <b>҂ Компьютеры в сети</b>                              |                                                                                                    |                   |
| Опросить компьютеры в сети                              |                                                                                                    |                   |
| Вывести список компьютеров                              |                                                                                                    |                   |
| Остановить службу на всех                               |                                                                                                    |                   |
| Снять задачи на всех                                    |                                                                                                    |                   |
| Перезагрузить все                                       |                                                                                                    |                   |
| Выключить все                                           |                                                                                                    |                   |
| <b>҂ Журнал</b>                                         |                                                                                                    |                   |
| Очистить журнал                                         |                                                                                                    |                   |
| Сохранить журнал                                        |                                                                                                    |                   |
|                                                         |                                                                                                    |                   |
|                                                         |                                                                                                    |                   |

Рисунок 3.6.3 Успешный запуск службы DMPipeLicense

Лицензии без ограничений соответствуют следующие три пункта:

- CanWork  $= 1$ .
- License=Без ограничений.
- Осталось до конца срока активации +-20 дней.
- 3. Создать на Рабочем столе ярлык на файл **C:\TransNNP\T\_ELOU\Release\DMpipe.exe** с именем «Тренаже».

## 3.7 НАСТРОЙКА КЛИЕНТСКИХ АРМов

1. На клиентские ARMы установить Firebird в качестве клиента; Установка СУБД Firebird файлом **С:\TransNNP\Install\Firebird-2.5.3.26778\_0\_Win32.exe** производится по умолчанию, за исключением шагов:

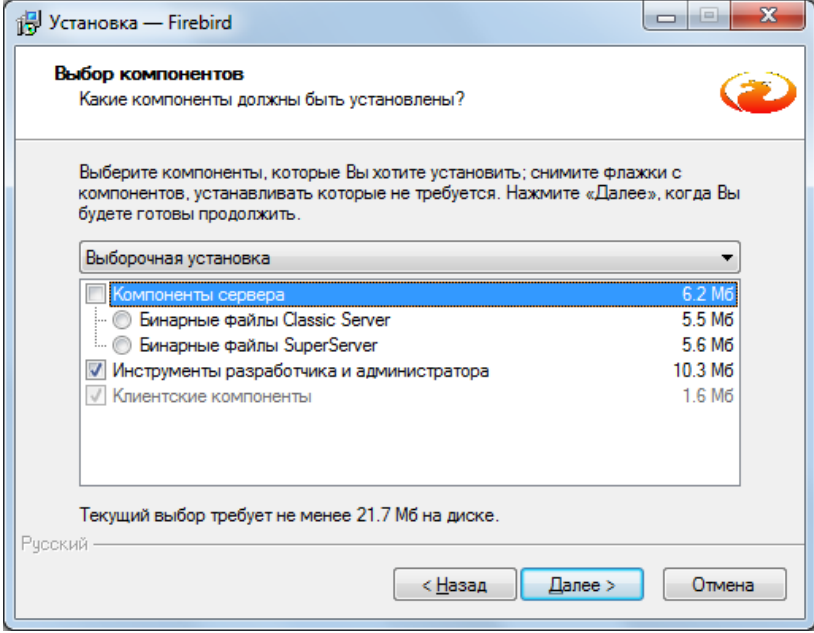

Рисунок 3.7.1 Не устанавливаем Server: отмечаем Выборочная установка и убираем Компоненты сервера

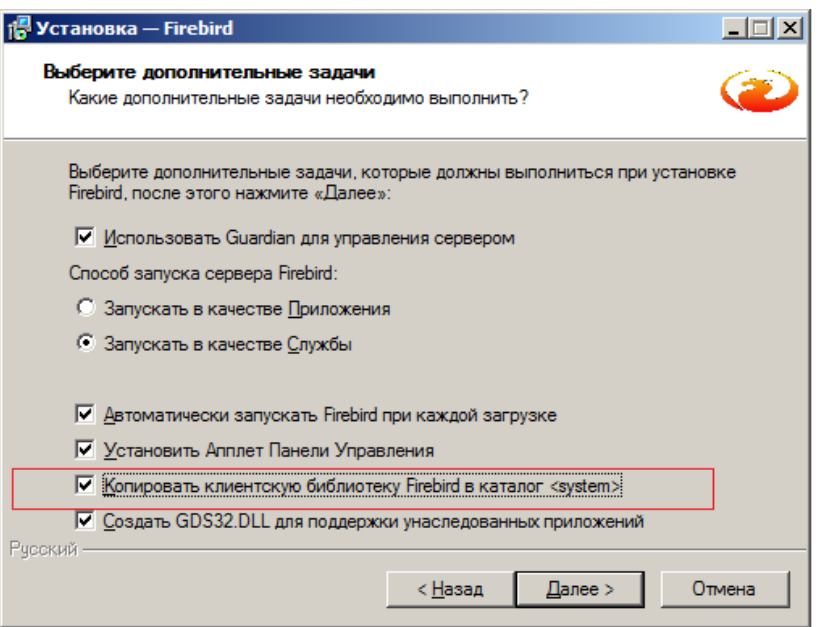

Рисунок 3.7.2 Отметить предпоследний пункт

2. В отличие от АРМ преподавателя, где уже должна быть активирована лицензия и запущена служба с помощью PanelIO, на клиентских АРМ аналогичная служба связывается с SERVER, поэтому:

- Запускаем **C:\TransNNP\License\ServiceInstall.bat** аналогично SERVER.
- С помощью **C:\TransNNP\License\PanelIO.exe** запускаем службу лицензий.
- 3. Создать на Рабочем столе ярлык на файл **C:\TransNNP\T\_ELOU\Release\DMpipe.exe** с именем «Тренажер».

丌

## **ЛИСТ РЕГИСТРАЦИИ ИЗМЕНЕНИЙ**

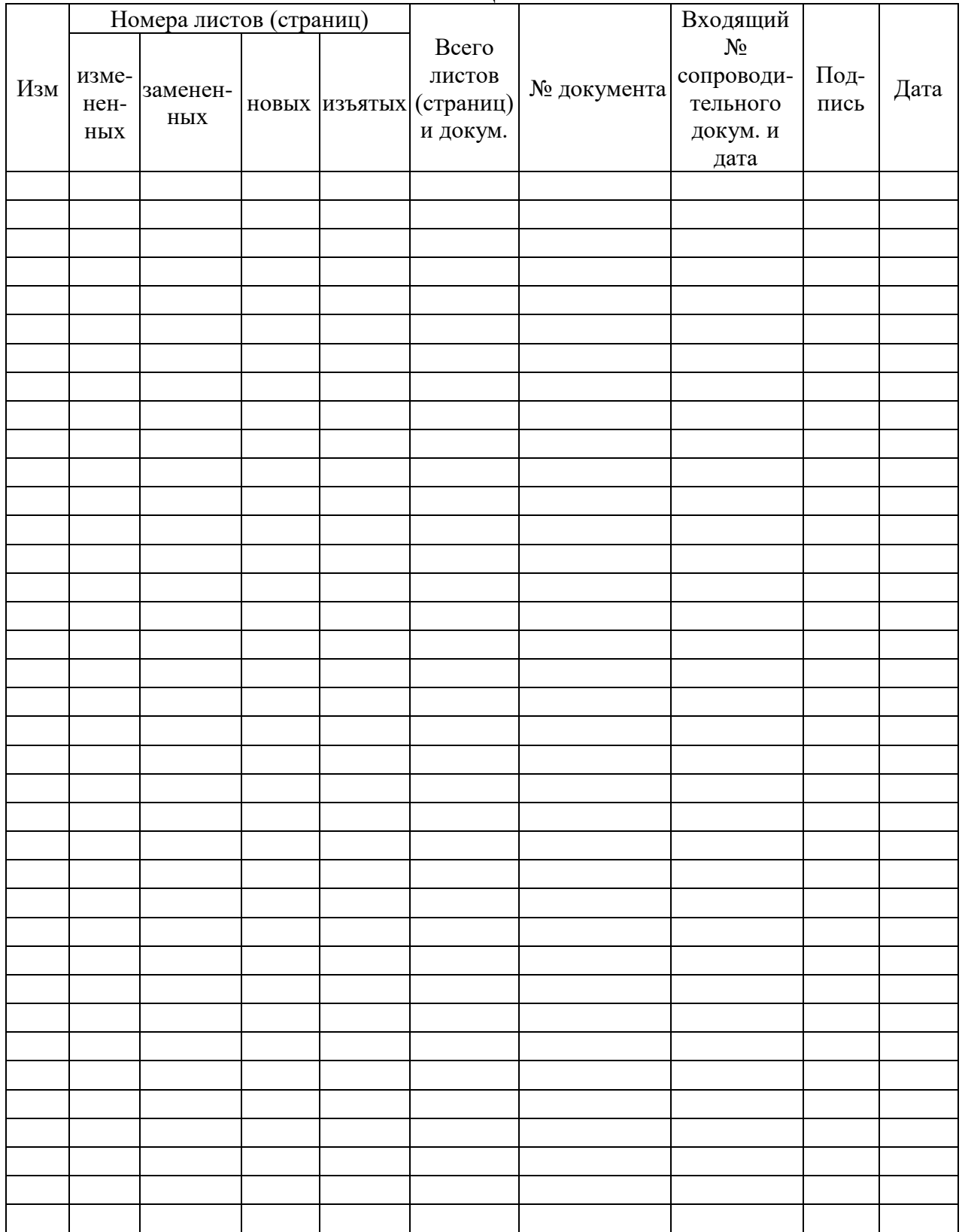